STUDENT SERVICES

# STUDENT SERVICES

*"WHERE EVERY STUDENT MATTERS"*

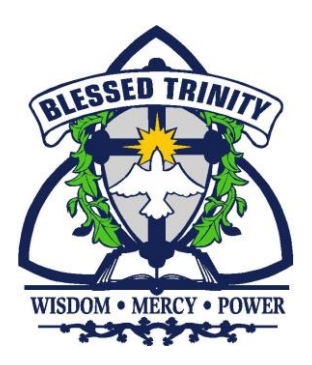

## **ONTARIO COLLEGES** ONLINE APPLICATIONS

### [WWW.ONTARIOCOLLEGES.CA](http://www.ontariocolleges.ca/)

*THIS WEBSITE PROVIDES ALL THE INFORMATION YOU NEED SUCH AS APPLICATION ACCESS, TUTORIALS ON HOW TO APPLY AND TIMELINES*

APPLICATION DEADLINE: FEBRUARY 1ST, 2024

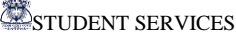

## **APPLYING TO AN ONTARIO COLLEGE**

*Before you apply you will need:*

- ✓ **Your Program Choices**  (Write down the correct names of the 5 Programs you will be applying to)
- ✓ **Your OEN Number** (Ontario Education Number)
- ✓ A proper **Email Address** (A Personal Email **not your Niagara Catholic email**)
- ✓ A **Visa**, **MasterCard, American Express or Visa Debit**

*YOU DO NOT HAVE TO COMPLETE ALL THE STEPS AT ONE TIME! AS LONG AS YOU CREATE AN ACCOUNT AND CLICK THE SAVE BUTTON AT THE END OF EACH SECTION THE INFORMATION WILL BE SAVED FOR YOU!*

#### **AFTER YOU HAVE COMPLETED YOUR APPLICATION KEEP THE FOLLOWING INFORMATION IN A FILE**

- ✓ Your **Personal Email** and **Password**
- ✓ Your **OCAS Application Number**
- ✓ Your **Payment Summary**
- ✓ **All Mail and E-mails that you receive from OCAS and/or the Colleges**

*\*\*IT IS YOUR RESPONSIBILTY TO READ ALL THE INFORMATION THAT IS SENT TO YOU!! DO NOT MISS OUT ON IMPORTANT DETAILS SUCH AS TESTING DATES, AUDITION/PORTFOLIO INFORMATION, RESIDENCE APPLICATIONS, ETC!!!!*

> **Video Link: How to Apply to an Ontario College : https://www.youtube.com/watch?v=hoZGrPOcnwY**

**APPLICATION DEADLINE**: FEBRUARY 1 **ST** , 2024

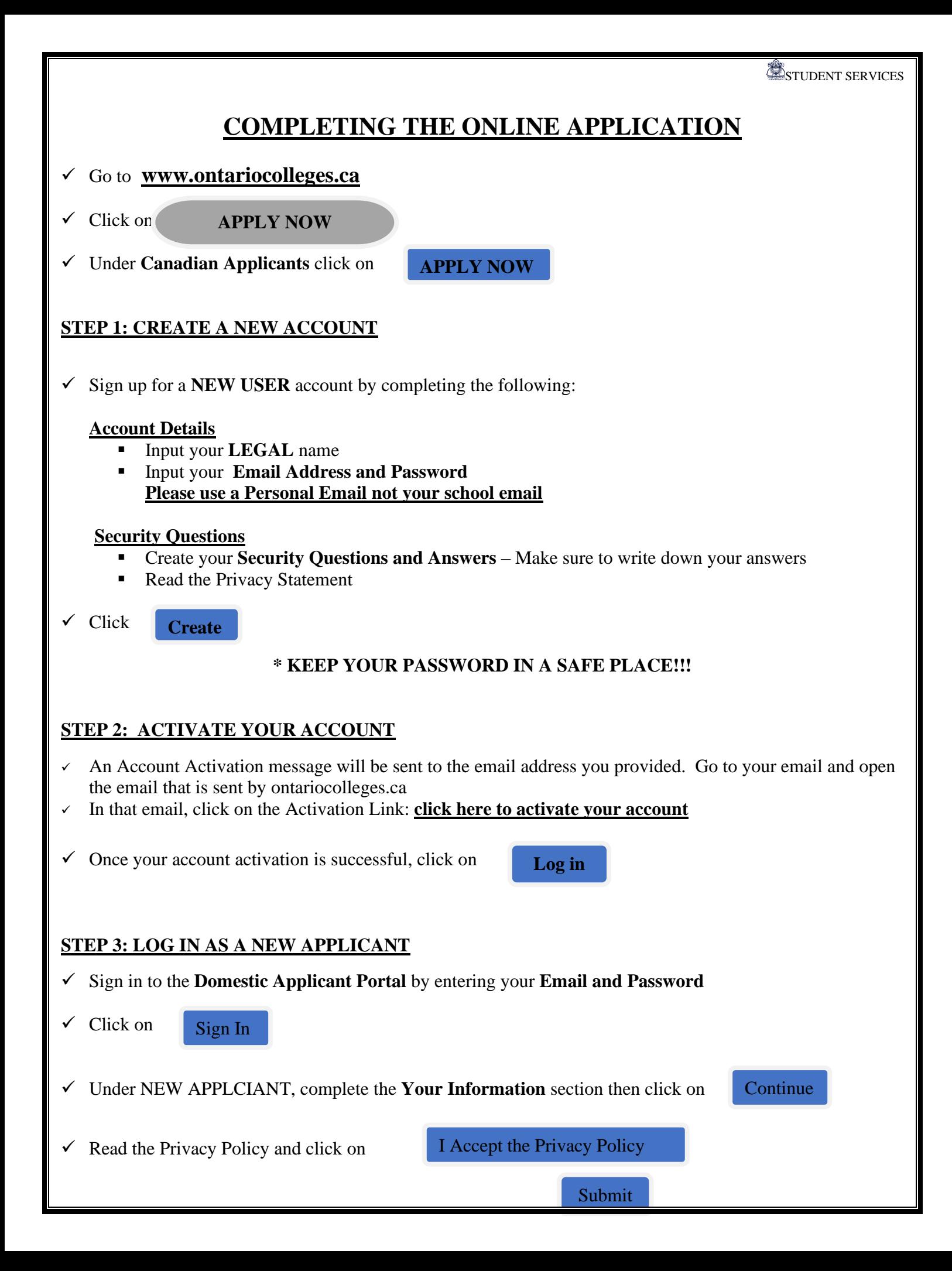

STUDENT SERVICES

#### $\checkmark$  Complete the Communication Preferences and click on **STEP 4: COMPLETE YOUR PROFILE**

In this section you will need to complete your **Personal Information** and **Education Information.**

#### **PERSONAL INFORMATION**

 $\checkmark$  Click on

Get Started

Enter and review your:

- o Basic Information
- o Address & Contact
- o Citizenship & Residency
- o Sponsorship most High School students choose "No Sponsorship"
- $\checkmark$  Click on Save & Continue

#### **EDUCATION**

Click on

Get Started

- ✓ Complete Your **Education Status**
- ✓ Complete the **Self-Declared Education** Section
	- **Click on**  Start Declaring Education
	- For Type of Education, select Canadian High School Education
	- **Fill out your Canadian High School Education Information:**
		- o Be sure to put in your OEN (Ontario Education Number) (You can find your OEN on the Parent Portal, on your Report Cards or on your Summary of Student Achievement form)
	- o Under Student Number Input 0
	- **Click** Save & Continue **OR**

Save & Add Another

**If you attended another High School**

• Read over the Standardized Test Note

Click on

My Education is Complete

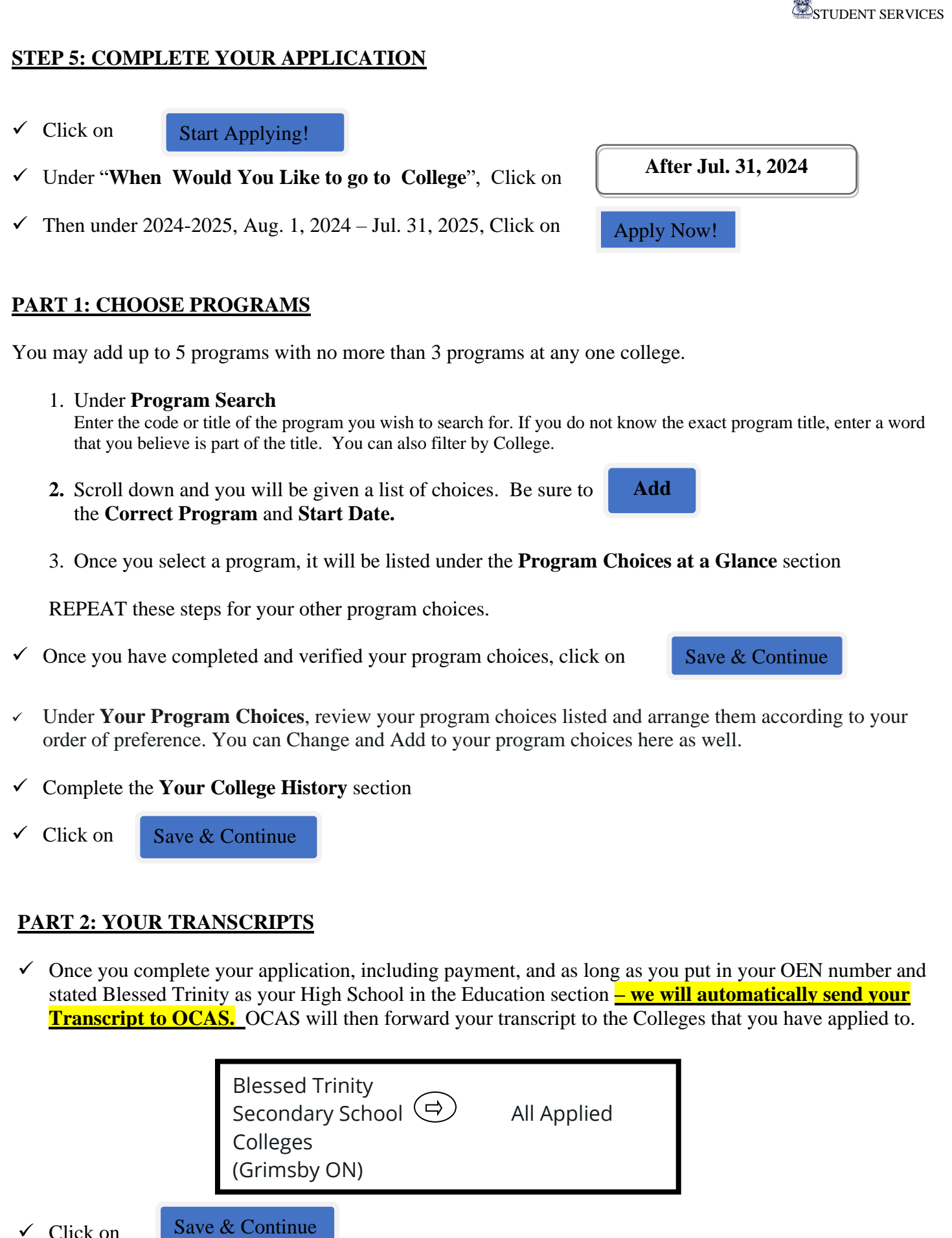

✓ Click on

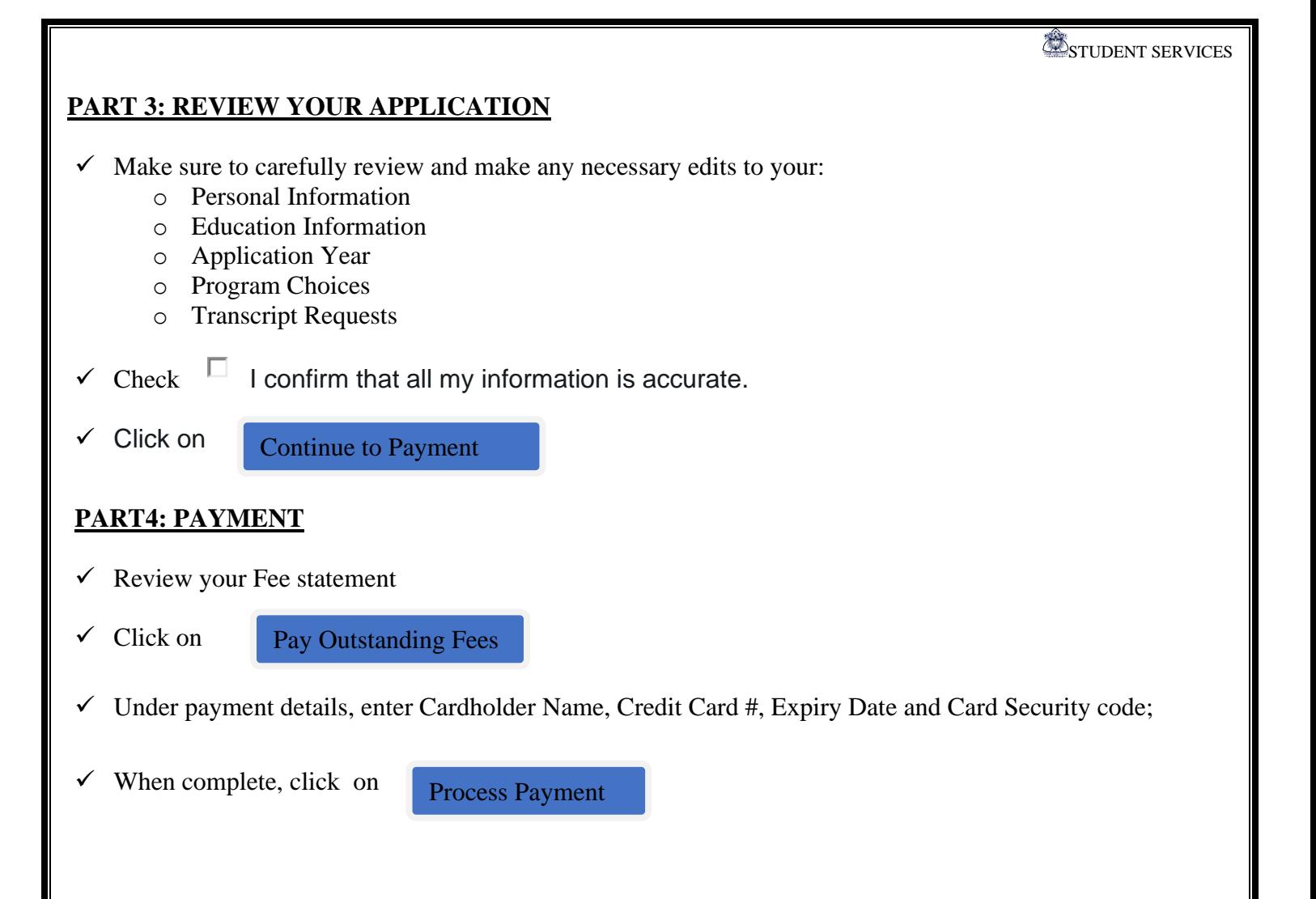

#### **STEPS AFTER YOU HAVE APPLIED**

#### **REVIEWING AND/OR MAKING CHANGES TO YOUR APPLICATION**

- Once your payment has been received you can review, check the status of your application and make changes to your application free of charge.
- From here you can change your Personal Information and Program Choices.
- **REVIEW YOUR GRADES AND REPORT ANY ERRORS TO STUDENT SERVICES**

#### **OFFERS OF ADMISSION**

- **The Colleges will begin to release Offers of Admission on November 1 st, 2023**
- **YOU MUST CONFIRM AN OFFER OF ACCEPTANCE BY MAY 1ST, 2024**

#### **BE AWARE OF RESIDENCE APPLICATIONS DEADLINES – MANY COLLEGES REQUIRE RESIDENCE APPLICTIONS BEFORE MAY 1ST, 2024**